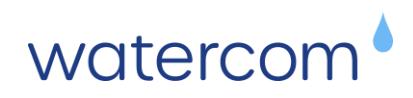

## **DRAINS Installation & Licence Activation Guide**

## For Windows Devices

*Watercom is not responsible for backing up your device, which includes your existing DRAINS software installation or licensing. Please familiarise yourself with this entire installation process before performing any of the tasks.* 

*Deleting your DRAINS installation folders may delete any existing DRAINS database you have created. You can back these up by copying them to another location.* 

### **Step 1. Downloading and Installing DRAINS**

Download the latest version of DRAINS from the Watercom website: <https://watercom.com.au/download/>

Once downloaded, double click on the '*DrainsSetup64.exe*' file, accept the EULA, keep the default installation directory and proceed *Next* to complete the installation.

Once installed, Drains64.exe can be launched in Demo mode from the Windows Start Menu under D for DRAINS, or from a shortcut you might place on your Desktop or Taskbar.

## **Step 2. Activating a Licence (Subscription, Perpetual or Training)**

Upon launching DRAINS with an active internet connection, the following dialogue box will be displayed, asking to activate a Watercom DRAINS Licence.

Select *Yes*, then paste in your Licence Key, followed by entering your Licence Credentials. The credentials are to identify your individual machine when seeking DRAINS support.

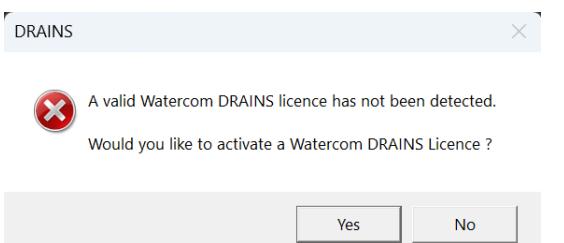

After clicking *OK,* DRAINS will authenticate the Licence with the *Watercom Licence Management Server*. To check your licence details, select *Help* > *Licence Details*.

If you do not have an Authorised DRAINS Licence, or firewall restrictions prevent DRAINS from accessing the Internet, DRAINS will launch in Demo mode.

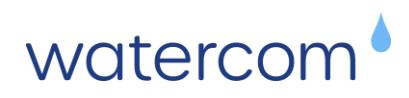

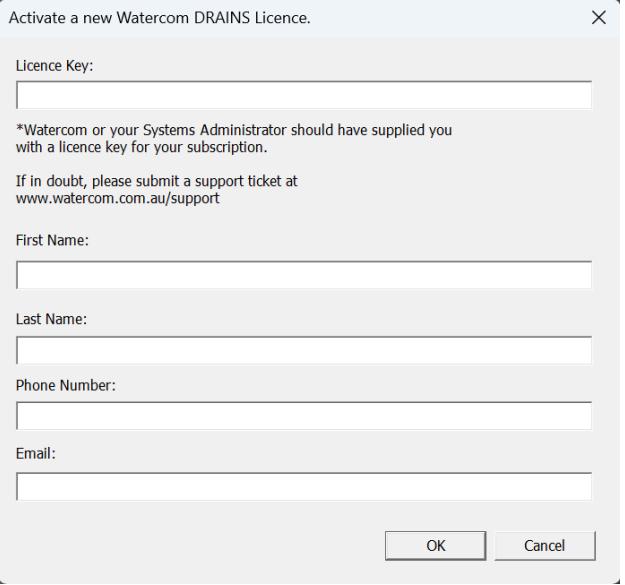

# **Step 3. File & Folder Requirements**

Please check that you have full read-write access to the folder: "*C:\ProgramData\Drains*".

If you receive a warning about DRAINS needing to write to '*Drains.cfg'*, you may need to provide '*Full Control*' access to the '*Users*' Group, or add an 'Everyone' user and allow it to have '*Full Control*' as shown in the figures below.

#### **Firewall Access**

To communicate with the Licence Management Server, DRAINS requires **all** the following firewall settings for internet access:

- **TCP/UDP for ports 1947, 443, 80, 20 & 21**
- **IP Addresses 162.241.218.211**, **52.223.22.71 & 35.71.188.31**
- **ICMP pings** must also be allowed.

If you are still having issues with the licence, please confirm you are running the correct version of DRAINS and not using an old DRAINS shortcut pointing to another different version of DRAINS (non-64 bit or W8).

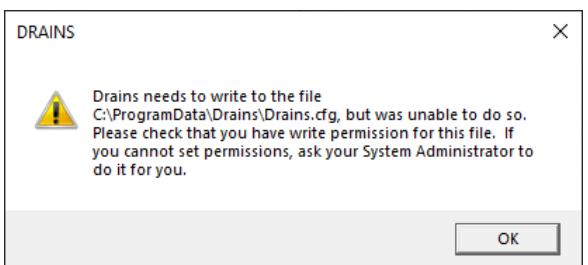

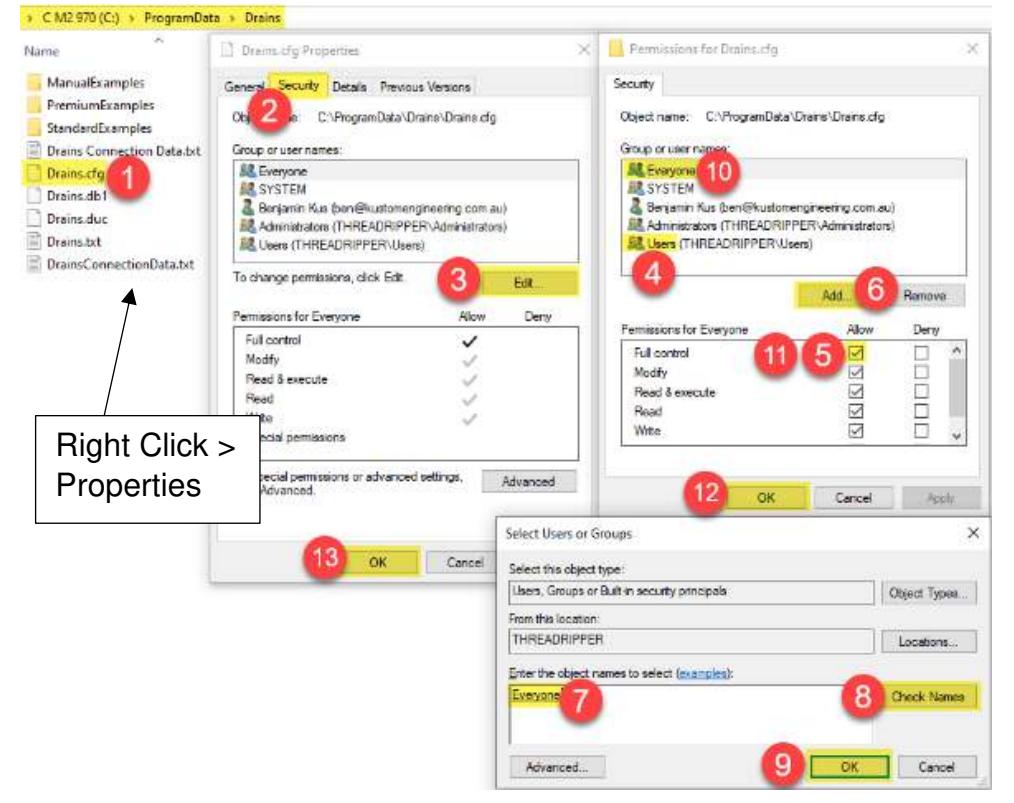

After completing these steps, you should now be able to launch DRAINS without a warning about limited access to the "*Drains.cfg*" file.

For further assistance, please submit a support ticket via<https://watercom.com.au/support>

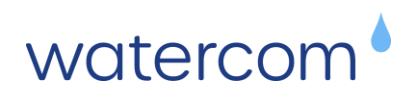

### **(Optional) Additional Troubleshooting**

*Issues running DRAINS in a Windows User Account, either not running or an Activation Key error is displayed.* 

### **Possible Testing & Solution:**

Delete any files named '*Upload.scp*' or '*Temp.txt*' in "*C:\ProgramData\Drains*", then try launching DRAINS again.

Next, make sure that the following Network Ports are open for two-way traffic and that the URL: **www.watercom.net** or IP: **162.241.218.211** has not been blacklisted in the **Windows Firewall** and in your **Network Modem / Router**.

- 20 : Direct connection FTP
- 21 : Direct connection FTP
- 80 : Hypertext Transfer Protocol (HTTP).
- 443 : Hypertext Transfer Protocol Secure (HTTPS).
- 1947 : Aladdin Systems (HASP Security) & SentinelSRM.

To verify that the required IP addresses are not blocked (162.241.218.211, 52.223.22.71 & 35.71.188.31):

- 1. Open a command prompt window (**cmd.exe**), *not* Windows PowerShell.
- 2. Enter the command: **ping 162.241.218.211**

The following should be displayed (actual times may differ):

>ping www.watercom.net

Pinging www.watercom.net [162.241.218.211] with 32 bytes of data:

Reply from 162.241.218.211: bytes=32 time=174ms TTL=48

Reply from 162.241.218.211: bytes=32 time=167ms TTL=48

Reply from 162.241.218.211: bytes=32 time=167ms TTL=48

Reply from 162.241.218.211: bytes=32 time=167ms TTL=48

Ping statistics for 162.241.218.211:

Packets: Sent = 4, Received =  $4$ , Lost =  $0$  (0% loss),

Approximate round trip times in milli-seconds:

Minimum = 167ms, Maximum = 174ms, Average = 168ms

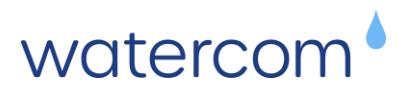

Repeat this process for the other IP Addresses.

On the Local User PC, use **File Explorer** and navigate to **C:\Program Files.**

Right-click on the **Drains** folder to display the Context Menu and then select **Properties** to display the properties for the Drains Folder.

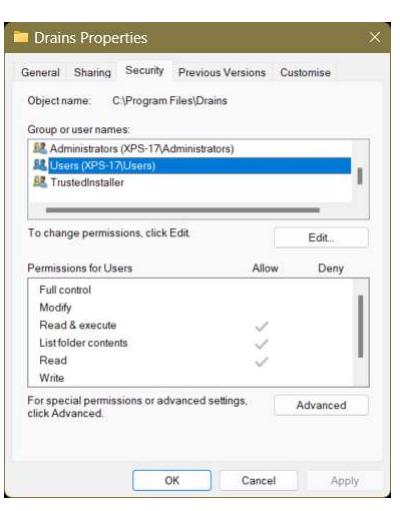

Switch to the **Security** tab.

Select the **Edit…** button to change the permissions.

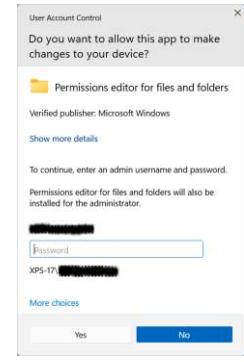

A UAC prompt will be displayed.

Your Windows Administrator **must** enter their **username** and **password**.

Select the **Yes** button to continue.

The **Permissions** window should open.

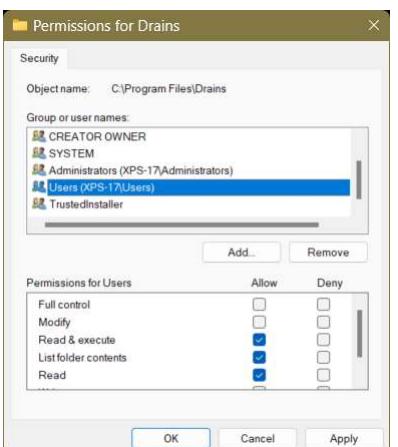

Select the Group **Users**.

Select the **Full control** option, **Allow** tick box in the **Permissions for Users** section.

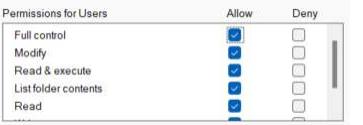

Select the **OK** button to accept the changes and close the window.

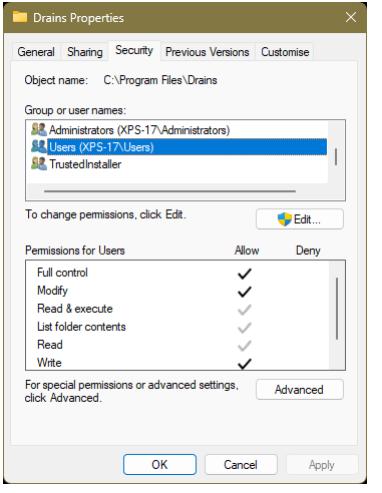

Scroll down and select the group: **Users**

You should see ticks in the **Allow** column for…

Full control Modify Read & Execute List folder contents Read **Write** 

Select the **OK** button to accept the changes and close the window.

Run the Watercom DRAINS application.

Watercom – DRAINS Licence Installation Guide July 2024